# VLOOKUP 関数

Excel の入力作業で、時間を無駄にしていませんか? 例えば、毎月作成する請求書。

「商品名は…天ぷらそば、単価が…えーっと 864 円」といちいち手入力していては、 入力ミスも起きるし、時間もかかってしまいます。

予め、単価表を作っておいて、リストから商品を選ぶと、自動的に単価も引っ張って入 力してくれる。こんなことを実現してくれるのが、VLOOKUP 関数です。

VLOOKUP 関数は「表引き」、すなわち、予め用意されているテーブル(表)のデータ を参照して、編集中の表やフォームに値を自動入力するための関数です。この関数 を入力用のシートに組み込んでおけるかどうかで、作業スピードや正確性に格段に差 が出ます。

メリットは入力時の作業スピードや正確性が向上するだけではありません。テーブル を変更すると、VLOOKUP 関数で自動入力されたデータも、すべて一度に更新されま す。ひとつひとつ修正する手間がかからず、修正漏れも発生しません。

非常に便利な VLOOKUP 関数ですが、実は「数式が長くてややこしい!」と苦手意 識を持つ人が多い関数でもあります。頑張って、VLOOKUP 関数の数式の意味合い を理解して、使いこなしましょう!

## VLOOKUP 関数の形式

VLOOKUP 関数は、テーブル(表)を縦に検索して、検索条件に合致する値を持つセ ルを見つけたら、同じ行で、そのセルの右側にある指定された列のセルの値を取り出 す、というものです。

VLOOKUP 関数の形式は次のようになっています。

### =**VLOOKUP**(①、②、③、④)

- ① 検索キー(が置かれたセル)
- ② テーブルの範囲(または予め定義されたテーブル名)
- ③ ヒットした時に取り出すセルの列位置 左端の列を 1 とする列の相対的な番号を指定します。 (例)右隣のセルであれば 2、さらに右のセルなら 3

### ④ 検索条件

通常は 0(または FALSE)を指定します。

 0(または FALSE):完全一致、見つからなかった時は「#N/A」エラーが出る 1(または TRUE、または省略):検索キーを超えないテーブル上の最大値 の行が選ばれる

【便利知識】

VLOOKUP 関数の V は vertical(垂直に)の頭文字から来ています。垂直に LOOKUP(検索)するので VLOOKUP です。

似たような関数で、**HLOOKUP** 関数、つまりテーブルの先頭行を水平に(horizontal) 探すというものがありますが、一般にテーブルは行ごとにアイテムを増やす形で作成 されますので、VLOOKUP 関数の方が圧倒的によく使われます。関数の形式や考え 方は VLOOKUP と同様ですので、ここでは解説を割愛します。

【便利知識】

VLOOKUP 関数を含む数式はドラッグなどでコピーされることが多く、コピー先の数 式内で参照範囲が変わらないようにするため、②のテーブルの範囲は「絶対参照」の 形で記述します。

### 【便利知識】

④の検索条件で、1(または TRUE)は、例えば成績表の「0 点~30 点未満は E、30 点~50 点未満は D、50 点~70 点未満は C、70 点~90 点未満は B、90 点~100 点は A」というような時に使われます。

0 点から 100 点まで 1 点刻みのテーブルにして、検索条件を 0(または FALSE)にし ても良さそうですが、73.5 点など小数点の付いた点数にも対応しようとすると、テーブ ルが膨らんで大変です。

1(TRUE)の検索にすれば、テーブルは「0 E」「30 D」「50 C「70 B」「90 A」「100 A」の 6 行分で済みます。

#### 【便利知識】

④の検索条件を手前の「,」も含めて省略すると 1(TRUE)と見做されます。最後に「,」 が付いていると 0(FALSE)と見做されます。非常に紛らわしいので、④は省略しない ことをお勧めします。

# VLOOKUP 関数の使い方

では、具体例で解説します。

VLOOKUP 関数を用いるには、まず検索の対象となるテーブル(単価表など)を作成 する必要があります。

テーブルができたら、VLOOKUP 関数を使って、テーブル表から合致するデータを抽 出(「表引き」)することになります。

ここでは、単価表と請求書を例にとって説明します。

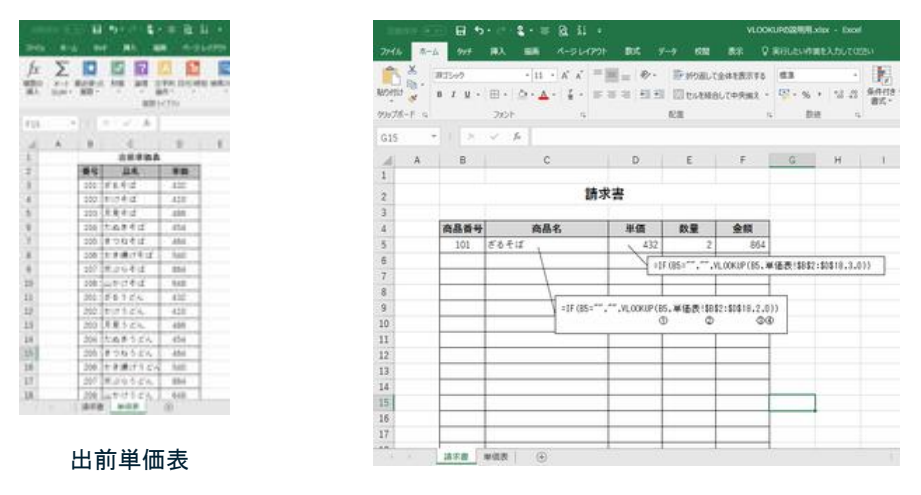

請求書

## テーブル(表)の準備

まずは、参照の対象となるテーブル(この例では「出前単価表」)です。

VLOOKUP 関数で参照するテーブルを準備する上では、次のようなことに留意する 必要があります。

- 検索対象はテーブルの一番左(左端)の列です。それ以外の列を検索対象にす ることはできません。
- 検索する順は、縦、つまり上から下にです。
- ・ 左端の列に重複(同じ文字列)が無いように注意します。 (仮に重複するものがあった場合、下の方の行が選ばれることはありません。)
- ・ 左端の列の文字列の中に「空白文字」が混じらないように注意します。 (文字列の間や前後に空白文字が混じっていると、「#N/A」エラーが起きがちで す。)
- 左端が空白セルの行(全くの空白行も含む)が間に混ざらないように注意します。 (商品などが増えることに備えて、テーブルの後ろに予備の行を設けることは構 いません。)
- テーブルの大きさ(列数と行数)に制限はありません。(Excel の制約は受けます が・・)
- テーブルの作成場所に制限はありません。
- 検索条件で 1(または TRUE)を使用する時は、左端の列が昇順で並んでいる必 要があります。

【便利知識】

「#N/A」エラーが出るということは、該当のものが見つからなかった、つまり、

- 検索キーとして入力した文字列が間違っている(入力ミス)
- テーブルに登録されている検索対象のセルの文字列が間違っている(テーブ ル作成)
- VLOOKUP 関数で参照するテーブルの範囲が間違っている(ずれている、な ど)

などが原因です。根気よくエラーの原因をつぶしましょう。

【便利知識】

テーブルは必ずしも VLOOKUP 関数を実行するシートと同じシートに在る必要はあり ません。

むしろ、テーブルだけのシートを別にする方が普通です。

テーブルを別のブック(Excel ファイル)に置くこともできます。 (例)同じシート =VLOOKUP(F5,\$B\$2:\$D\$18,2,0) 別のシート =VLOOKUP(B5,'単価表'\$B\$2:\$D\$18,2,0) 別のファイル =VLOOKUP(B5,[F17 単価表.xlsx]'単価表'\$B\$2:\$D\$18,2,0) テーブルのファイル(FY17 単価表.xlsx)が Excel で開かれているとき 別のファイル =VLOOKUP(B5,[C:¥document¥[FY17 単価表.xlsx] '単価表'\$B\$2:\$D\$18,2,0)

テーブルのファイル(FY17 単価表.xlsx)が開かれていないとき

【便利知識】

Excel ではテーブルに名前を付けて、数式 の中でそのテーブル名を参照することがで きます。

テーブル全体を選択しておいて、「数式」タ ブの「名前の定義」ボックスでテーブルの 名前を定義すれば、ブック内のどのシート でも、数式においてその名前でテーブルを 名前(テーブル名)の定義 参照できます。

右図は単価表シートの B1:C18 の範囲の テーブルに「出前単価表」の名前を付ける ところです。

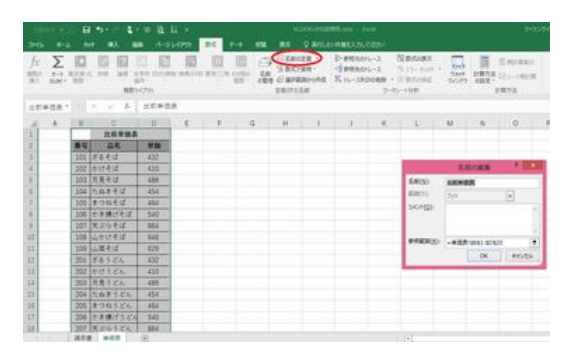

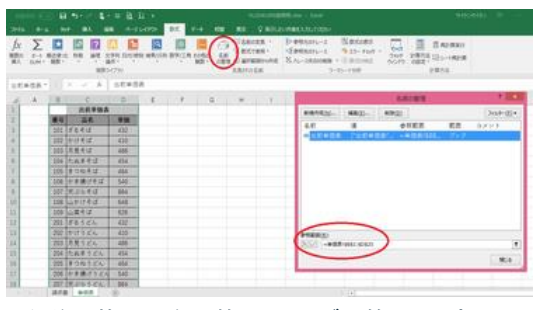

名前の管理/参照範囲(テーブル範囲)の変更

テーブル名を使用すると、次のようなメリットがあります。

- 1. 数式が短縮され、意味が分かりやすくなる。 (例)=VLOOKUP(B5,出前単価表,2,0)
- 2. テーブルにアイテムが追加された時に、「名前の管理」ボックスでテーブル範囲 を修正するだけで良い。 (VLOOKUP の数式を変更しなくて済む。)

## テーブル(表)の検索

次に、テーブルを検索するシート(この例では「請求書」)です。

この例では、3 桁の「商品番号」を B 列のセルに入力すれば、自動的に同じ行の C 列のセルに「商品名」、D 列のセルに「単価」が入力され、後は E 列のセルに「数量」 を入力すれば、F 列のセルに商品毎の「金額」と(この図には表れていないセルに) 「合計(請求)額」が自動算出されることを想定しています。

上述のようにこの例の VLOOKUP 関数は以下の形になります。

(例)請求書シートの 5 行目

 C5 のセル: =VLOOKUP(B5,単価表!\$B\$2:\$D\$18,2,0) 2:商品名は表の 2 列目 D5 のセル: =VLOOKUP(B5,単価表!\$B\$2:\$D\$18,3,0) 3:単価は表の 3 列目

【便利知識】

商品番号が未入力の時点では、上述のような VLOOKUP 関数のみからなる数式の 箇所には「#N/A」、計算式だけの数式の箇所には「#VALUE」が表示されてしまい、見 苦しくなります。

これを避けるため、一般的に次の例のように「IF 関数」と組み合わせて、あるセルが 空白だったら、このセルは空白、さもなければこの数式を実行、という形の条件付き 数式にします。

(例)請求書シート 5 行目の実際の数式

C5 のセル: =IF(B5="","",VLOOKUP(Bn,単価表!\$B\$2:\$D\$18,2,0))

D5 のセル: =IF(B5="","",VLOOKUP(Bn,単価表!\$B\$2:\$D\$18,3,0))

F5 のセル: =IF(B5="","",D5\*E5) 単価(D5)x 数量(E5)

【便利知識】

この例のように、テーブルを検索するシートには複数の行があり、各行毎に検索条件 (この例では商品番号)を変えた入力がされることが多いです。

一般的には、1 つの行ができあがったら、その行のセル群(具体的には B5~F5 のセ ル)をまとめて選択し、

下にドラッグして一気に数式をコピーして完成させます。

VLOOKUP のテーブルの範囲指定が相対参照だと、コピー先の数式内でテーブル範 囲がずれてしまい、「#N/A」エラーの元になります。必ず、絶対参照で範囲指定する か、テーブル名を定義して指定しましょう。

# プルダウンリストの活用

上述の例では「商品番号」というコードを使った検索でした。

コードを用いる方法は重複を防止でき、入力が簡単というメリットがありますが、一方 で、コード管理をしなければならない、外部の人にコードは出てしまうのはまずい、な どのデメリットもあります。

後者に対してはコード欄を非表示にする、あるいは印刷範囲に含めないというような 逃げ手もありますが、面倒です。

【便利知識】

コード入力の代わりに、商品名をプルダウンリストにして選ぶ形ですれば、長い文字 列を入力することなく、入力ミスも防げます。

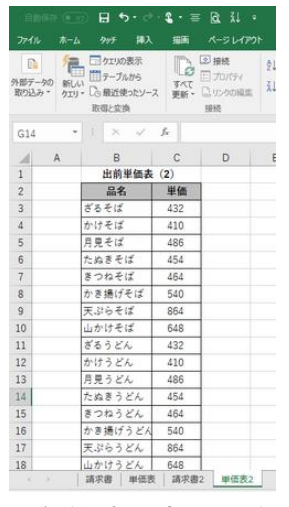

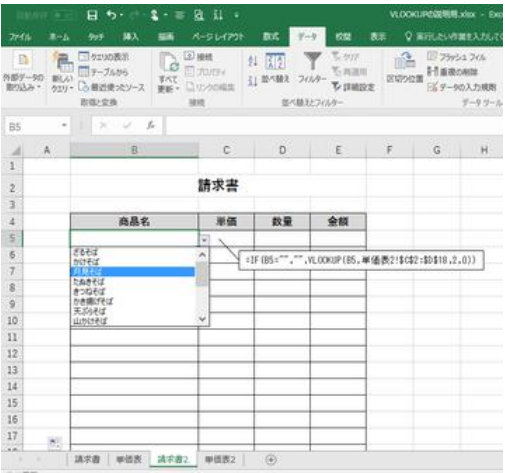

出前単価表 2(商品番号なし) またのは、請求書(プルダウンリスト活用、商品番号なし)

# プルダウンリストの作り方

プルダウンリストを作るセル(この例で は、請求書 2 シートの B5)を選んで、 「データ」タブの「データの入力規則」メニ ューから「データの入力規則」をクリックし ます。

「データの入力規則」のダイアログボック スが表示されますので、「入力値の種 類」を「リスト」に設定し、「元の値」欄の プルダウンリストの作り方(ステップ1) 「↑」マークをクリックします。

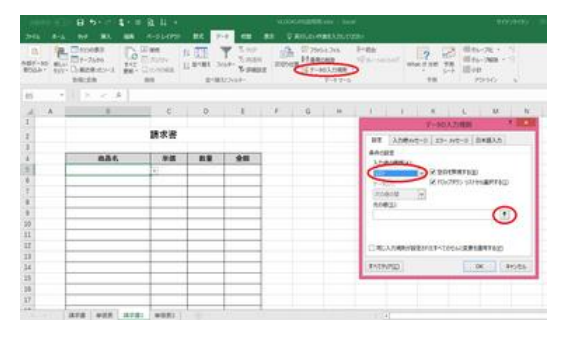

商品名群(この例では、単価表 2 シート の B3 から B18 まで)を選んで「Enter」キ ーを押下し、「OK」ボタンを押すと、当該 セルではプルダウンリストから選ぶ形で の入力しかできなくなります。 プルダウンリストによる入力セルを縦にド ラッグすればその次の行も同じプルダウ

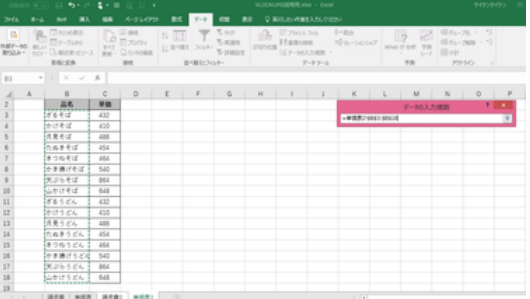

ンリスト入力のセルとしてコピーされます。 プルダウンリストの作り方 2(リスト範囲設定)

### 【便利知識】

リストにするデータ範囲(この例では単価表 2 シートの B3 から B18 まで)に名前 (例:「品名」)を付けて、「元の値」欄にその名前(例:「=品名」)を入力することもでき ます。

テーブルに名前を付ける場合と同様、プルダウンリストについても、名前を定義する 方法の方が項目の追加などの時の修正が楽に行えて、スマートと言えます。